# 初けつWER®操作テキスト

## データインポート編

(棚POWERのひな形以外のデータを取込む方法)

2019 年 06 月

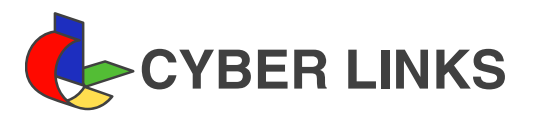

### 目次

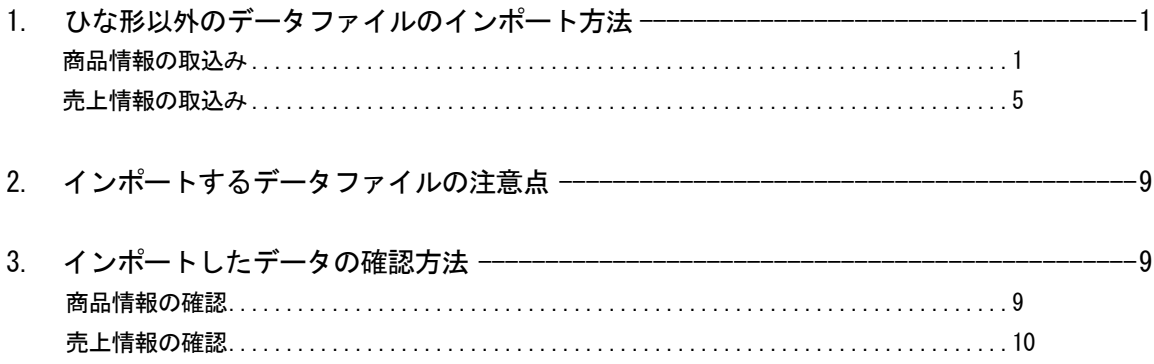

## ■ひな形以外のデータファイルのインポート方法

商品のデータや売上のデータなどを棚POWERにまとめて登録するには、棚POWERの形式(ひな形)に元データを加工して インポートする方法と、棚POWERの形式でない元データを棚POWER側で設定してインポートする方法があります。

これから、棚POWERの形式でない商品の情報が記載されたExcelファイルと、月ごとの売上データのExcelファイルを棚POWE R側で設定してインポートする方法を説明します。

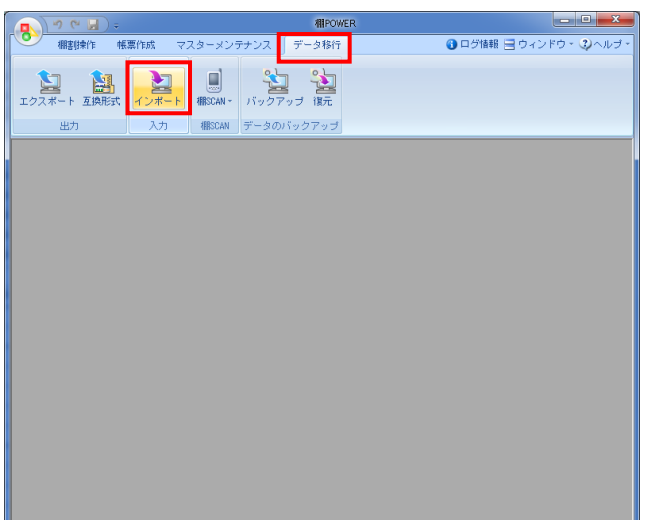

 $\mathbf{x}$ 

取消(E)

ール<br>ンポートウィセ インボード

-<br>インボートウォルダーのIRT

フォルダーを選択してください。  $\triangleright$  **Windows NEWPOWER** ▷ VPOWERデータ ▶ ■ ユーザー

> ■ 商品分類 ▶ 退避 ▶ 棚POWERデータ ▷ A DVD RW ドライブ (D:)

**ISHIAR** フォルダーの参照 1. 棚POWERの形式でないデータをインポートするには、 [データ移行] タブー [インポート] を使用します。

【参考】 インポート可能な基本情報(マスター)は下記です。 「商品分類」,「棚割分類」,「商品情報」, 「ユーザー定義(商品項目)」,「POP情報(文字)」, 「売上情報」,「レジ通過人数」,「棚割モデル情報」

2. インポートフォルダーの設定右横のフォルダーマークをクリ ックします。

「フォルダーの参照」より、インポートしたいデータが保存 されているフォルダーをクリックして指定します。 この際、フォルダー内のファイルまでは表示されません。 インポートするExcelなどのファイルが保存してあるフォル ダーを選択して、[OK]をクリックします。

3. 「該当情報」欄内に「その他」と表示されます。

#### 【参考】

旧棚POWERから出力したファイルなど、Excel95形式の ファイルは読み込むことができません。 Excel95形式の場合は、Excelを開いて「名前を付けて保存」 より、ファイル形式を最新に変更して上書き保存を行なって ください。

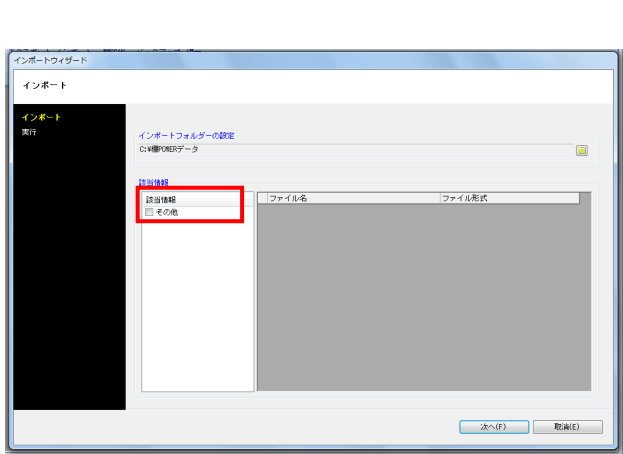

**| 新しいフォルダーの作成(N) | OK | キャンセル |** 

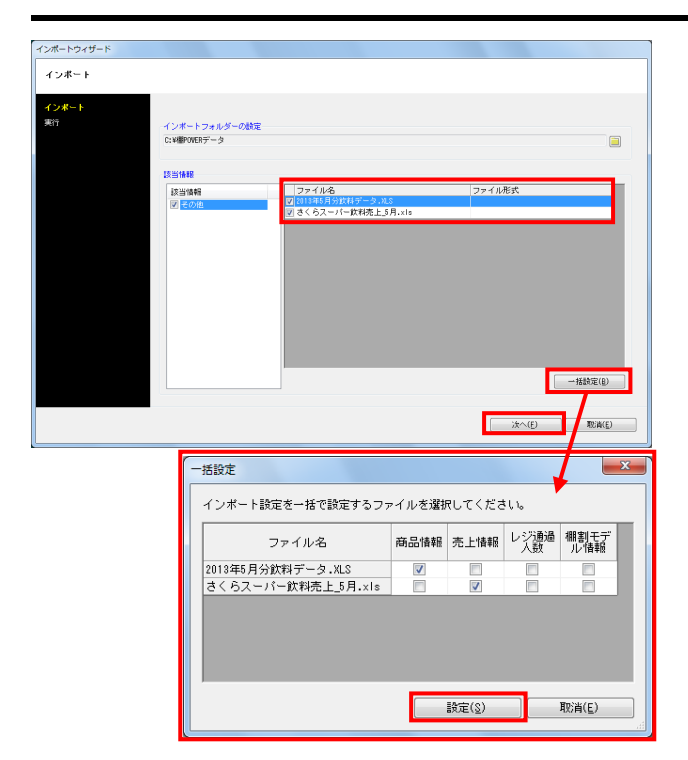

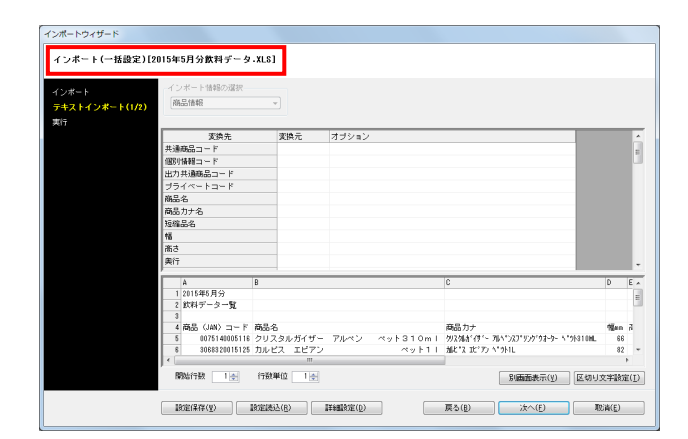

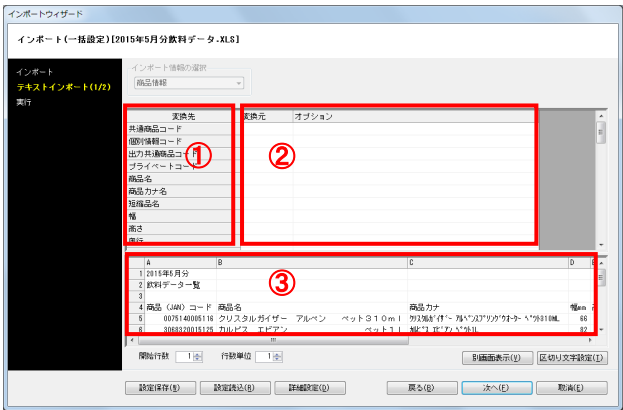

<mark>法</mark>: POWER®操作テキスト データインポート編

4. 「その他」の文字上でクリックすると、右側にファイル名と ファイル形式が表示されます。 フォルダー内に保存されているすべてのExcel, CSV, TXTフ ァイルが表示されます。

インポートしたいファイル名左横のチェックボックスを有効 にします。

5. 複数ファイルをまとめてインポートする場合は、[一括設 定]ボタンをクリックして、どのファイルが何のデータなの かを選択します。 今回は「商品情報」と「売上情報」のファイルをまとめてイ ンポートするため、それぞれのチェックボックスを有効にし て [設定] をクリックします。 (※[一括設定]は、行わなくてもインポート可能です。)

> 【参考】 [一括設定]を行なえるのは、「商品情報」「売上情報」 「レジ通過人数」「棚割モデル情報」です。

[次へ] をクリックします。

6. 「テキストインポート」画面より、インポートするデータの 詳細設定を行ないます。

画面左上に対象のファイル名が表示されます。 複数ファイルをまとめてインポートする場合は、どのファイ ルが対象なのかを確認してください。

【参考】

[一括設定]を行なわなかった場合は、「インポート情報の 選択」より、何のマスターとしてインポートするかを選択し ます。

7. 「変換先(①)」は棚POWERの商品情報の項目です。 「変換元(②)」には「変換先」に沿った内容のデータ列 を、ファイル内の列番号(③)より選択します。

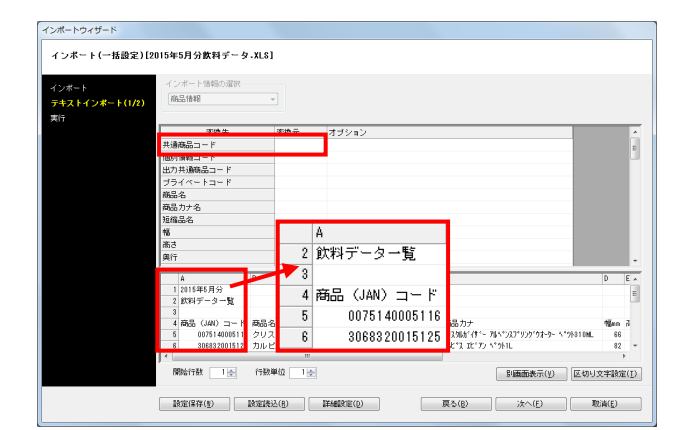

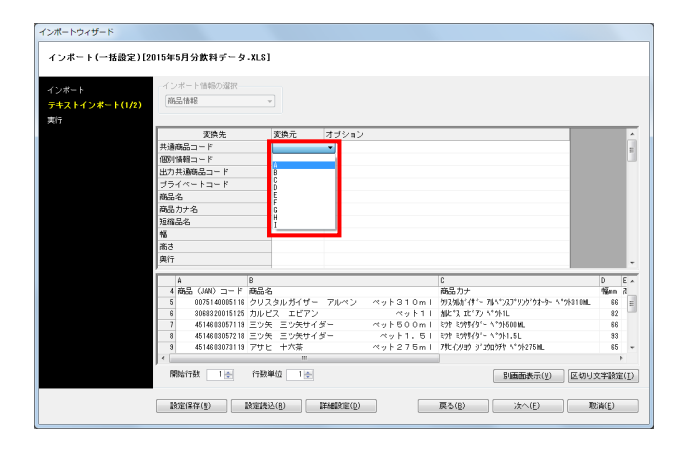

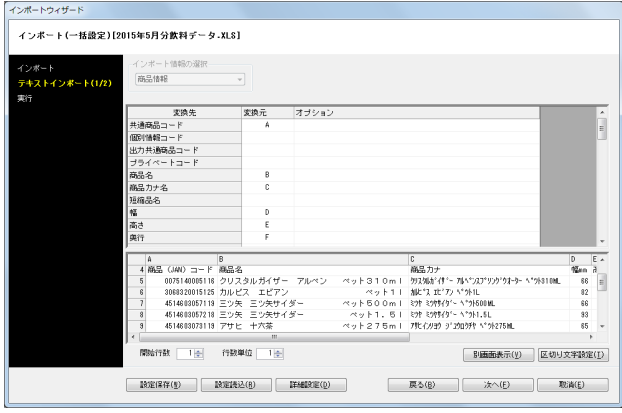

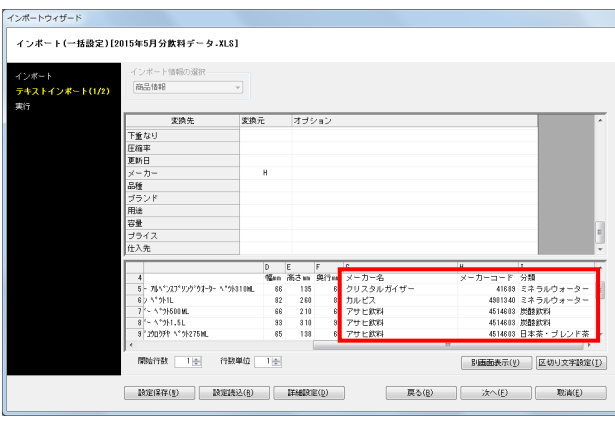

## <mark>株用</mark> POWER®操作テキスト デー<u>タインポート編</u>

8. まずは必須項目である「共通商品コード(JANコード)」を 設定します。 画面下部にファイルの内容が表示されています。左図の場合 共通商品コードが記載された列は「A列」です。

#### 参考

画面下部のファイル内容が見辛い場合は、[別画面表示]を クリックすると、別画面でファイル内容を表示します。

9. 変換先・共通商品コード右横の「変換元」の空白箇所をクリ ックします。 [▼]ドロップダウンリストより、「A」を選択します。

これで共通商品コードには、A列を設定したことになりま す。

10. 同様に、「商品名」を「B列」に、「商品カナ名」を「C列」 に設定します。

画面を下にスクロールして、続けて商品のサイズ「幅」「高 さ」「奥行」もそれぞれ同様の手順で設定します。

11. ファイル内には「メーカー」と「分類」の記載があります が、棚POWERでは商品分類の「コード」を指定する必要 があります。 そのため、「メーカー」の変換元の指定には、コードが記載 されている「H列」を設定します。

※商品分類は、同じコード体系の時のみ設定してください。

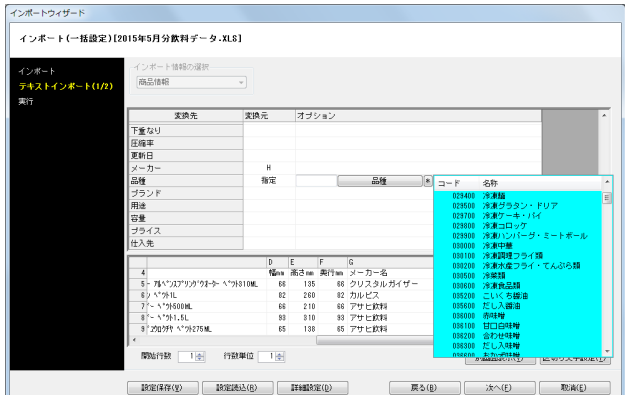

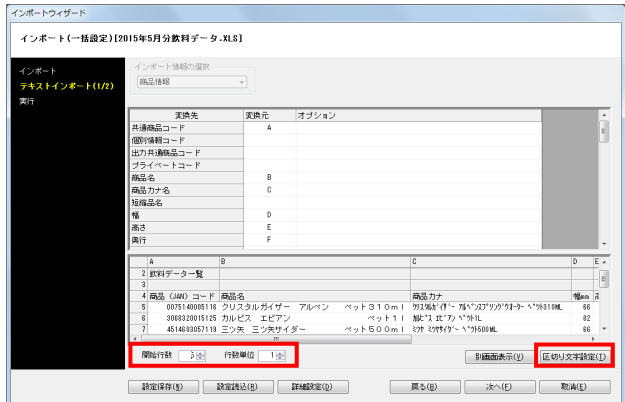

12. ファイルの「分類」列は、名称のみでコードがないため、今 回は設定できません。 もし登録する商品がすべて同じ商品分類であれば、「指定」 を選択すると、商品分類の一覧から選択することができま す。

13. 変換元の設定が完了したため、取込むファイルの書式設定を 行ないます。

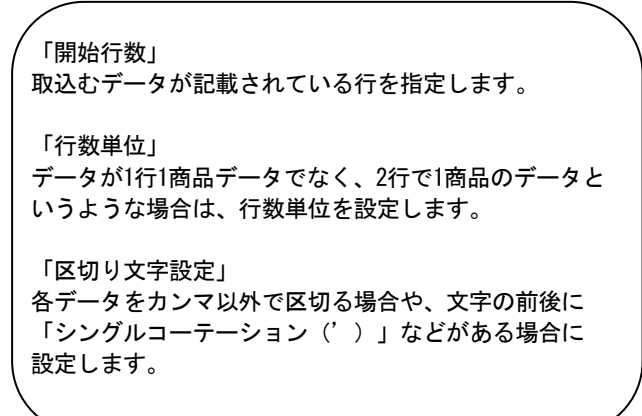

14. 定期的に同じ形式のファイルをインポートする場合は、設定 した内容を[設定保存]に登録しておくことで、次回同様の 形式のファイルをインポートする際には再度細かい設定をせ ずに、[設定読込]から設定内容を呼出してインポートでき ます。

これで「商品情報」の設定が完了です。 [次へ]をクリックします。

1つ目のファイル「2015年5月分飲料データ」を商品情報としてインポートする設定が完了しました。 続けて、もう1つのファイル「さくらスーパー飲料売上\_5月」ファイルを、売上情報としてインポートします。

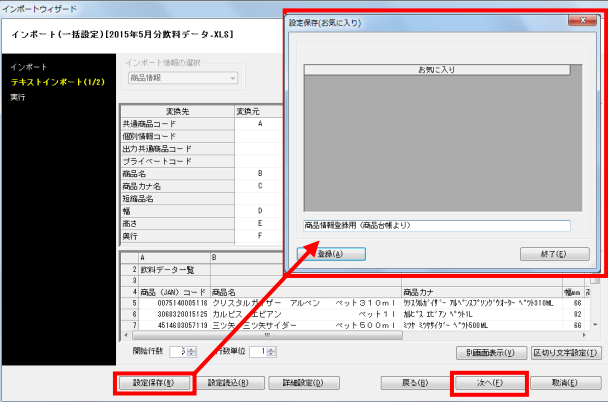

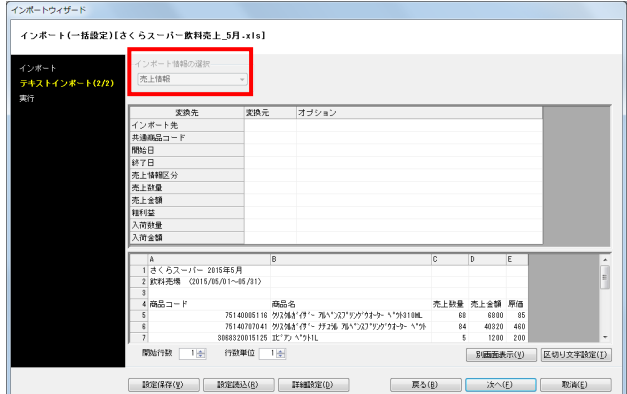

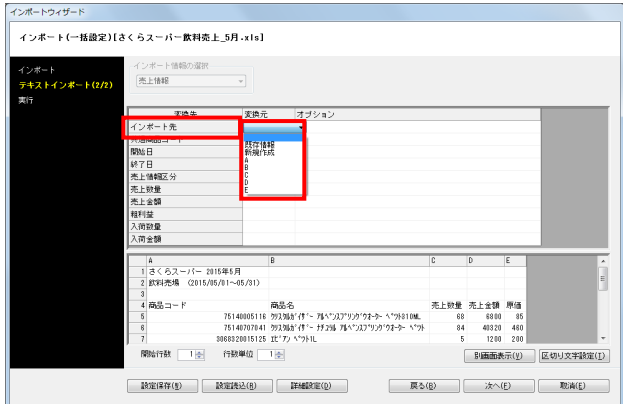

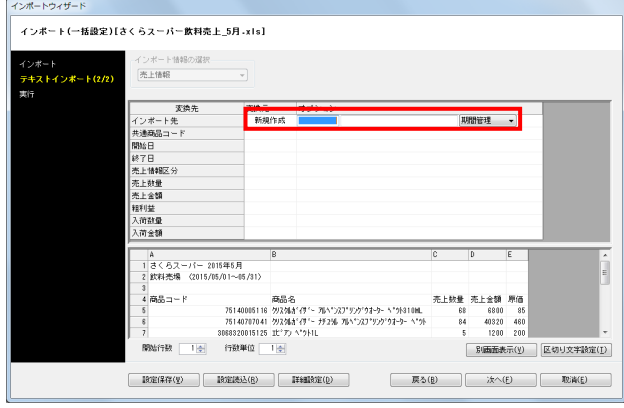

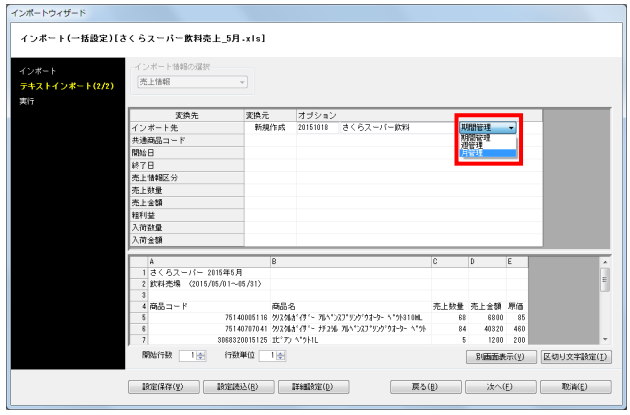

<mark>規用</mark> POWER®操作テキスト データインポート編

15. 続いて、売上データ(POSデータなど)を「売上情報」とし てインポートします。 [一括設定]ですでにこのファイルは売上情報としてインポ ートすると設定しているため、「インポート情報の選択」は

グレーになっています。

[一括設定]で選択していない場合は、「インポート情報の 選択」より「売上情報」を選択します。

16. 「インポート先」を選択します。 「変換元」の空白箇所をクリックします。 既に過去に登録した売上情報に追加登録する場合は、ドロッ プダウンリストより「既存情報」を選択して、「オプショ ン」欄より追加したい売上情報を選択します。

17. 今回はまったく新しい情報となるため、「新規作成」してイ ンポートを実行します。

「新規作成」に変更し、コード、名称を入力します。 コードは最大10桁まで。既存の売上情報のコードと同じコー ドを使用すると上書き更新するため、登録していないコード を入力してください。

18. 売上の期間を選択します。インポートするデータが、月ごと であれば「月」、週ごとであれば「週」、四半期や一年単位 であれば「期間管理」を選択します。

今回のデータは月ごとのデータなので「月」を選択します。

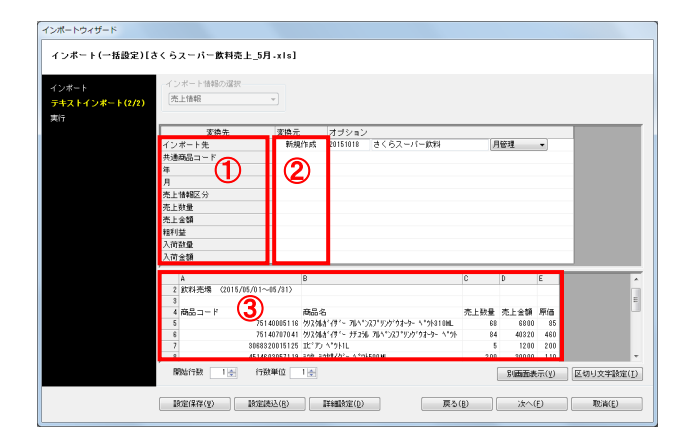

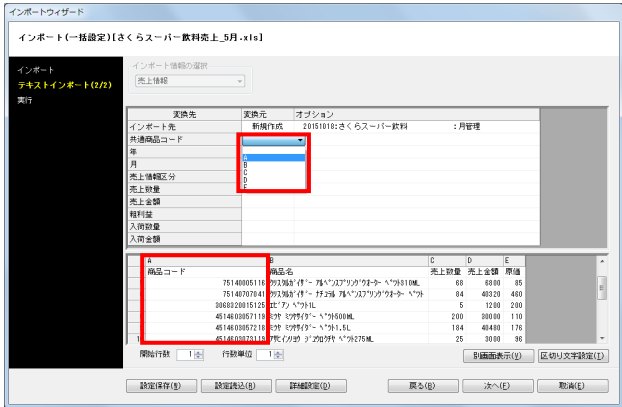

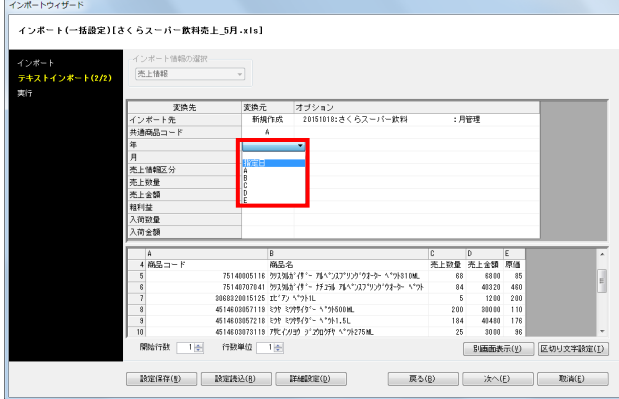

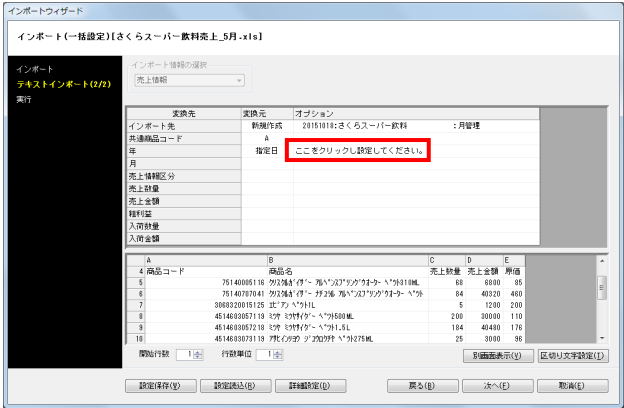

19. 各項目を設定します。 「変換先(1)」は棚POWERの売上情報の項目です。 「変換元(2)」には「変換先」に沿った内容のデータ列 を、ファイル内の列番号(③)より選択します。

20. 左図では「共通商品コード(JANコード)」は「A列」に記載 されています。 変換先「共通商品コード」横の「変換元」空白をクリックし て、「A」を選択します。

21. 期間を設定します。 今回は月ごとの売上データのため、設定する期間は「年」と 「月」です。 ファイル内に年月列が記載されている場合は、共通商品コー ドと同じように列の指定が可能です。 今回のファイルには年月が記載された列がないため、手入力 します。

「年」の「変換元」をクリックして、ドロップダウンリスト より「指定日」を選択します。

22. 右横「オプション」内に「ここをクリックし設定してくださ い。」と表示されるため、文字上でクリックします。

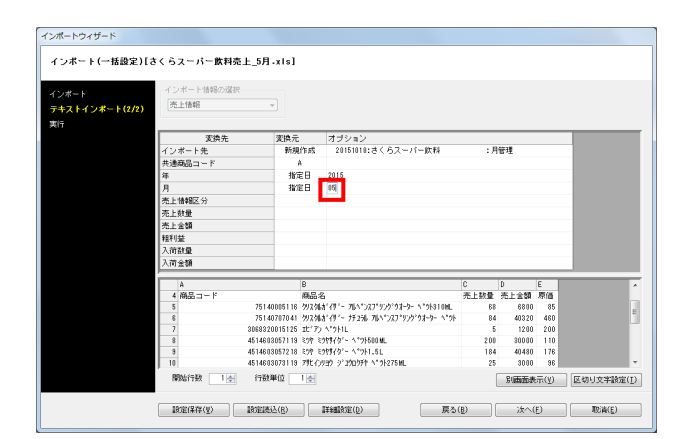

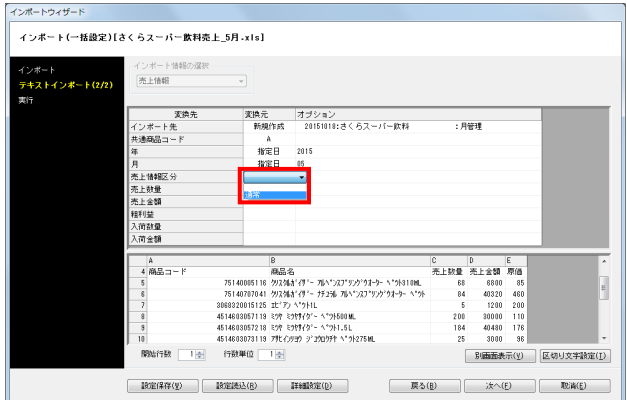

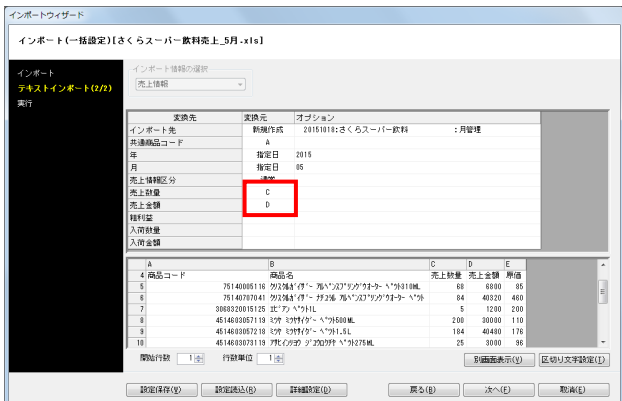

23. 年を西暦で入力します。

同様に「月」も「指定日」を選択し、手入力で設定します。

24. 「売上情報区分」を選択します。初期値は「通常」のみ表示 されます。特売も別途データ登録、分析を行なう場合は、特 売用の区分を増やすことも可能です。

25. 「売上数量」,「売上金額」も共通商品コードと同じように ファイル内の列を選択します。

【ポイント】

売上金額には、合算値を登録します。

もし単価の金額しかない場合は、計算式で数量と単価を掛け 算して算出することができます。

「変換元」に「計算式」を選択しオプションの「ここを~」 文字上をクリックします。

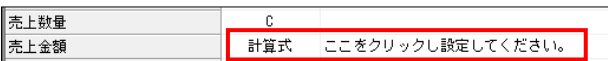

#### 計算式画面が表示されます。

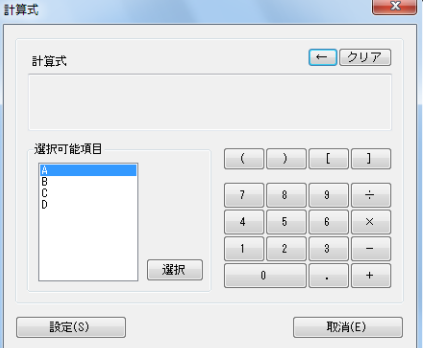

計算式画面で、単価の列を選択し [×] をクリック、売上数 量列を選択して[設定]をクリックします。

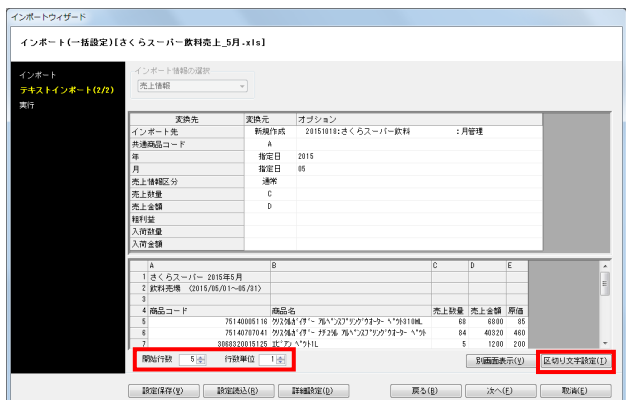

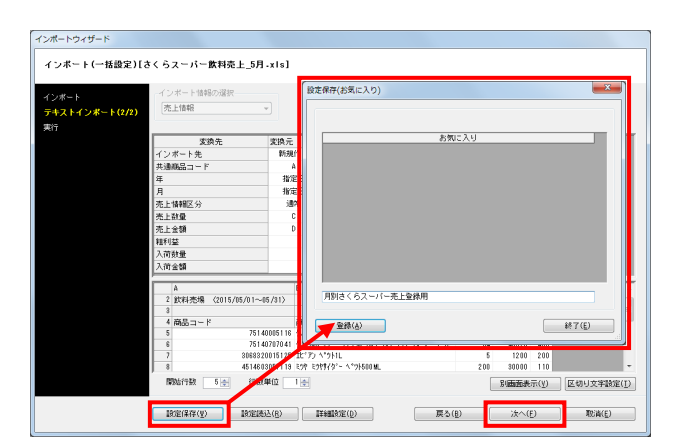

26. 変換元の設定が完了したため、取込むファイルの書式設定を 行ないます。

<mark>規用</mark> POWER®操作テキスト デー<u>タインポート編</u>

「開始行数」 取込みデータが記載されている行を指定します。 「行数単位」 データが1行1商品データでなく、2行で1商品のデータと いうような場合は、行数単位を設定します。 「区切り文字設定」 各データをカンマ以外で区切る場合や、文字の前後に 「シングルコーテーション(')」などがある場合に 設定します。

27. 定期的に同じ形式のファイルをインポートする場合は、[設 定保存][設定読込]を使用します。

設定した内容を[設定保存]に登録しておくことで、次回同 様の形式のファイルをインポートする際には再度細かい設定 をせずに、[設定読込]から設定内容を呼出してインポート できます。

[設定保存]をクリックし、どんな設定かわかるような名称 を入力して、[登録]をクリックします。

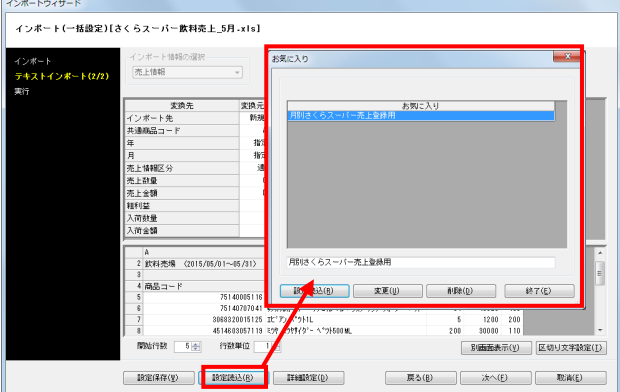

設定した内容を読込む場合は、[設定読込]をクリックし、 「お気に入り」内の読込みたい設定を選択して[設定読込] をクリックします。

これで売上情報のインポートの設定も完了しました。 [次へ] をクリックします。

28. インポート実行画面が表示されます。 [実行]ボタンをクリックし、確認メッセージで [はい]を クリックしてインポートを開始します。

これでインポート処理は完了です。

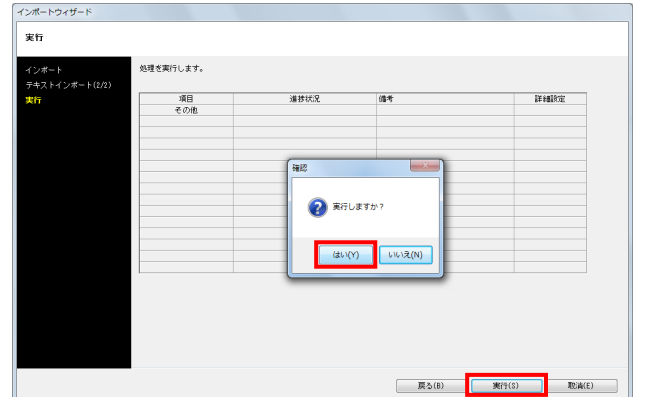

## ■インポートするデータファイルの注意点

棚POWERのひな形でないデータは、以上のように列を指定してインポートするため、共通商品コードが複数列に分かれているフ ァイルや、同じ共通商品コードが同じ列に重複して記載されている場合は、あらかじめファイルの加工が必要です。

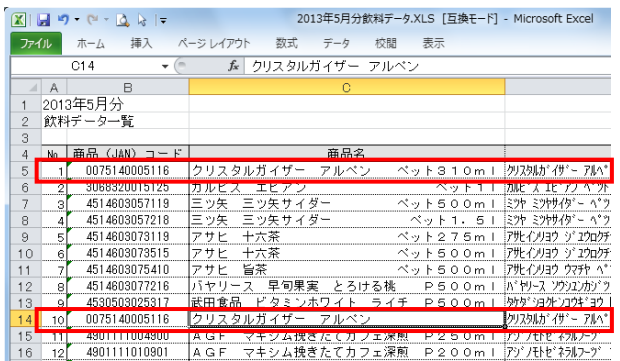

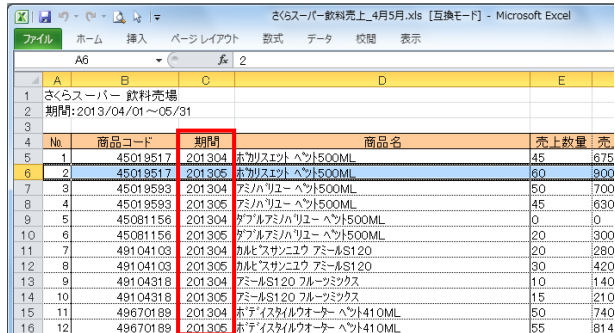

1. 商品情報をインポートする場合 同列に同じ商品が記載されている場合は、後の行の情報を登 録します。

例: 1行目と10行目に同じ商品のデータが記載されていた場合、 10行目の情報のみ登録されます。(1行目の内容は上書きさ れてなくなります。)

2. 売上情報をインポートする場合 売上情報の場合は、列に期間があればそれぞれの期間に登録 可能です。

#### 例:

同じ共通商品コードの商品でも、期間に「201304」と 「201305」と異なる月があれば、それぞれ「2013年4月」 「2013年5月」の情報として登録できます。 ただし、列内に「201304」などの期間情報が記載されている 必要があります。

#### 【参考】

ファイルに期間情報がなく、「指定日」を設定する場合は、 商品情報と同様に後の行のみ登録されます。

## ■インポートしたデータの確認方法

インポート実行後、棚POWERに登録した商品データ、売上データを確認します。 ともに[マスターメンテナンス]タブより確認します。

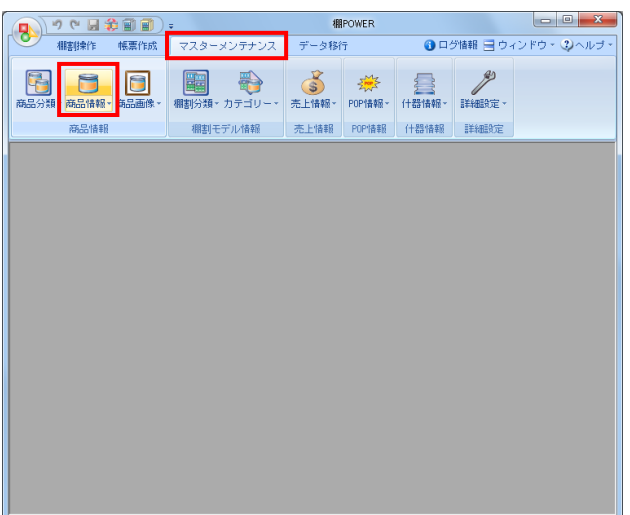

1. [商品情報の確認] [マスターメンテナンス] タブー [商品情報] ボタン (また は [商品情報] - 「メンテナンス」) をクリックします。

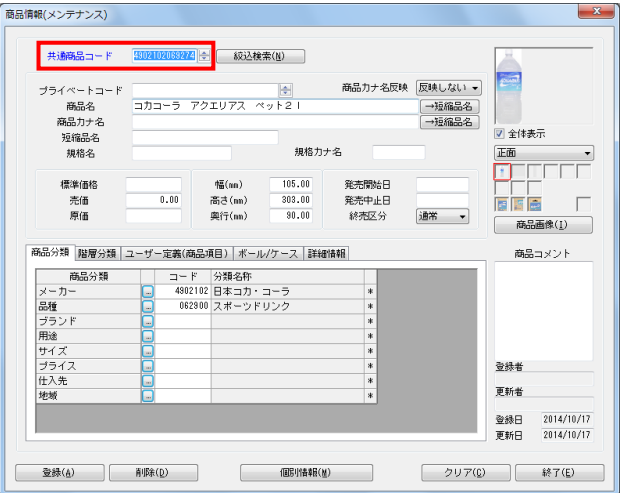

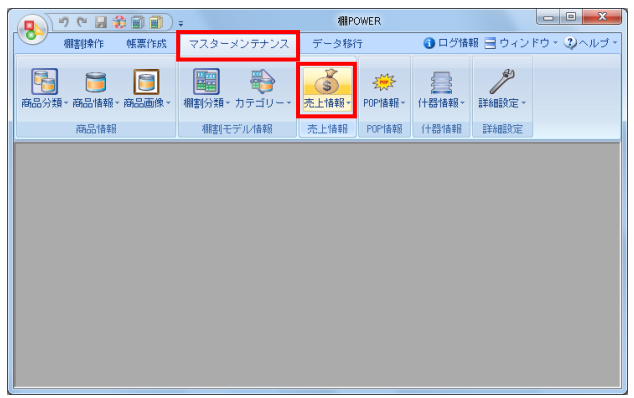

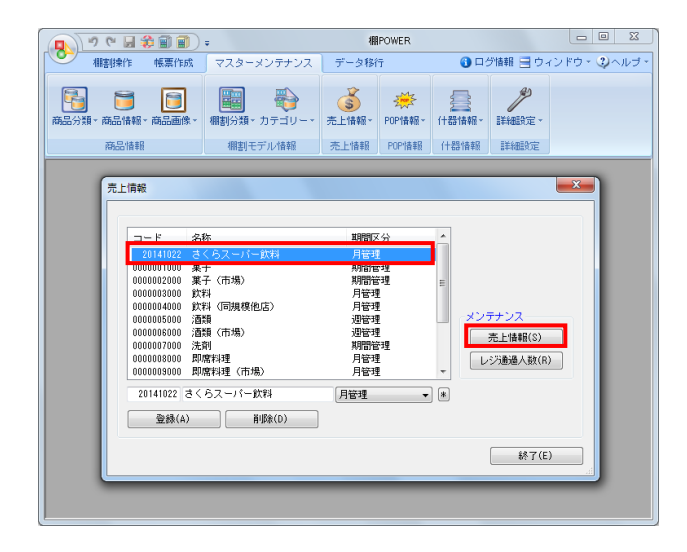

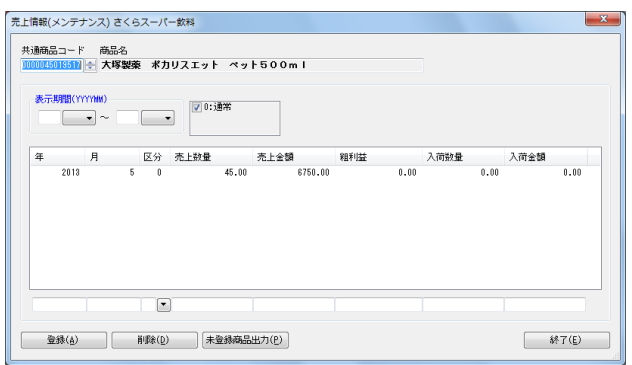

2. 「共通商品コード」欄にインポートした商品のJANコードを 入力してEnterキーを押します。 インポートした情報(商品名や商品サイズなど)が表示され

ます。

3. [売上情報の確認] [マスターメンテナンス] タブー [売上情報] ボタン (また は [売上情報] - 「メンテナンス」) をクリックします。

4. インポート時に作成した売上情報をクリックして選択し、右 横の[売上情報]をクリックします。

5. 「共通商品コード」の[▲][▼]スピンボタンをクリック します。 (「共通商品コード」欄にインポートした商品のJANコード を入力してEnterキーを押して表示することも可能です。)

単品単位で登録期間、売上金額、売上数量などが表示されま す。

以上で、操作テキスト「データインポート編」は終了です。

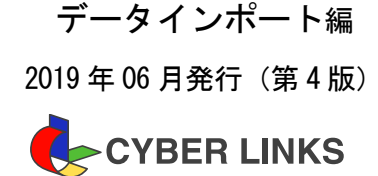

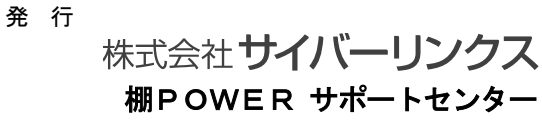

スペースマネジメントシステム **棚POWER®** 

※ その他記載されている商品名、社名は一般に各社の商標および登録商標です。

※ 棚POWERは株式会社サイバーリンクスの登録商標です。